# Gaia10 データ更新手順書

対象となるデータ

- 地域データ
- 市販単価(建設物価、積算資料)
- 設計書入出力オプション

上記すべては、Gaia10 のダウンロード機能で最新に更新することができます。 ダウンロード機能についての詳細は、Gaia10 のヘルプをご参照ください。

本手順書では、DVD ディスクよりデータ更新を行う手順についてご説明します。

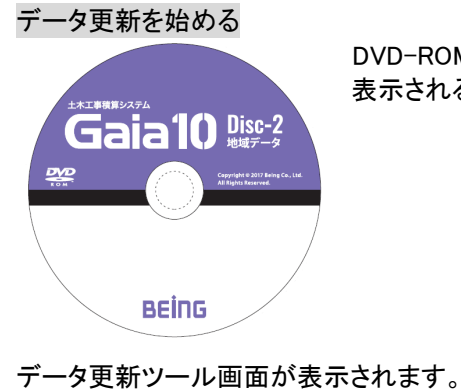

DVD-ROM ドライブに Gaia10 の「Disc2 地域データ」の DVD をセットし、 表示される選択メニューで「Gaia10 地域データ」を選択します。

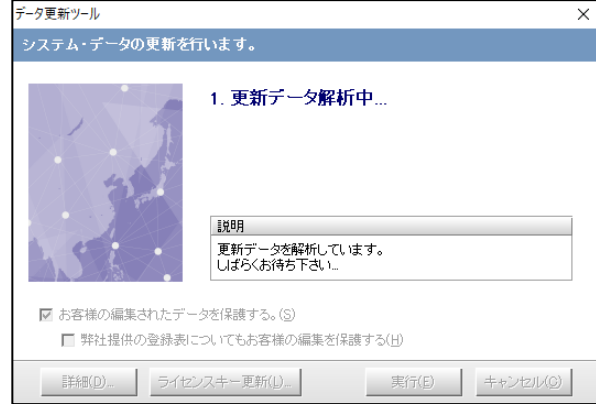

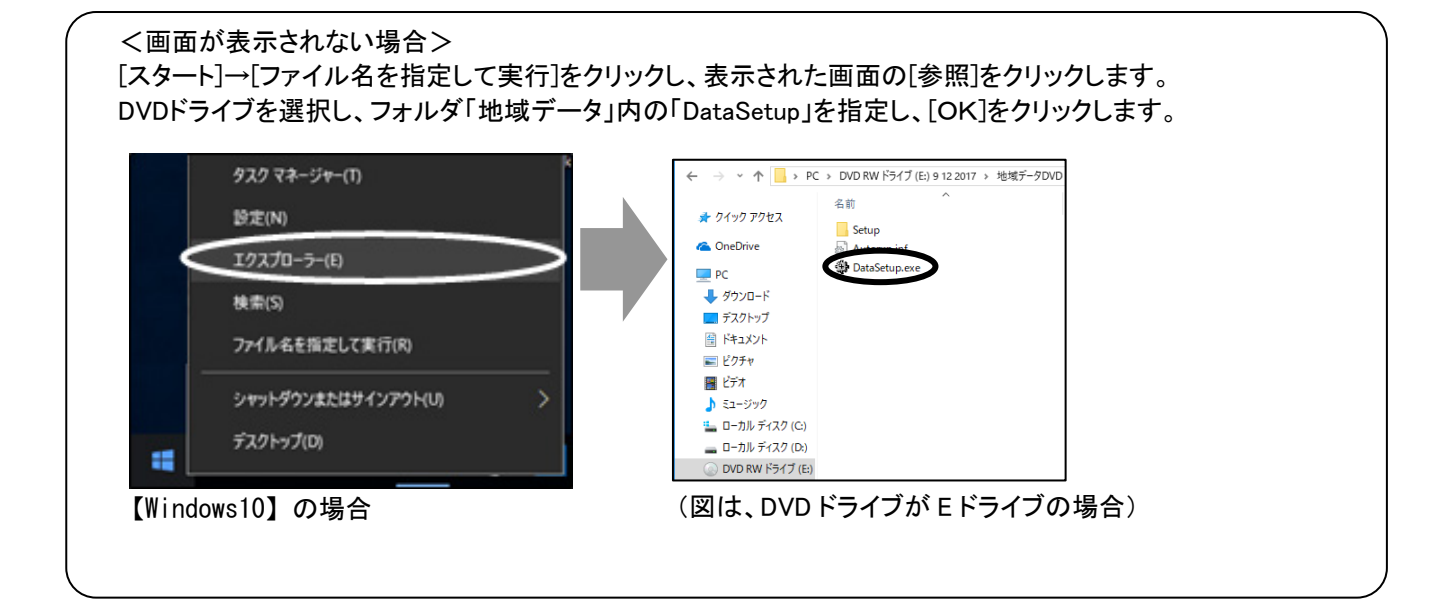

データ更新を実行する

データ更新ツール起動時に ・お客様のご契約内容の確認 ・更新が必要なデータの確認 を自動で行います。

そのまま[実行]を押していただくと、 更新が必要なデータがコピーされます。

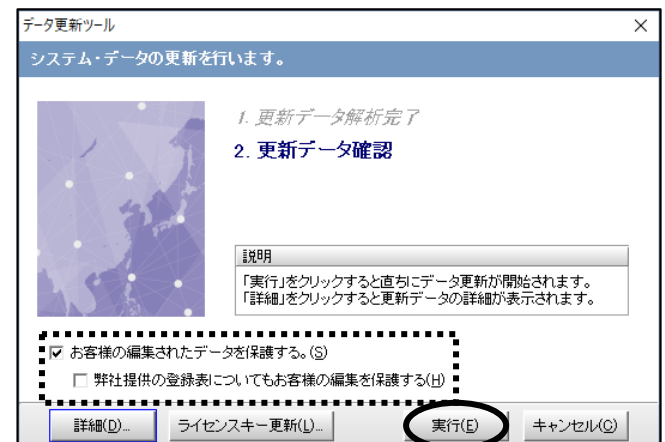

お客様にて編集されたデータを保護する場合は、必ず、画面左下の「お客様の編集されたデータを保護する」 にチェックをつけてください。

詳細については、

[「お客様の編集されたデータを保護する」について\(P.6\)」](#page-5-0)をご参照下さい。

◆詳細設定について データ更新を行う際、必要に応じて、「データ更新ツール」画面左下の[詳細]をクリックし、詳細設定を行うこと ができます。 詳しくは、「[更新データの詳細設定画面について\(P.4\)」](#page-3-0)をご参照下さい。

◆ライセンスキー更新について お客様のご契約内容は商品出荷時に同梱されるライセンスキーにより判断されます。 Gaia10 インストール時にライセンスキーをご入力いただいている場合は再度入力する必要はありません。

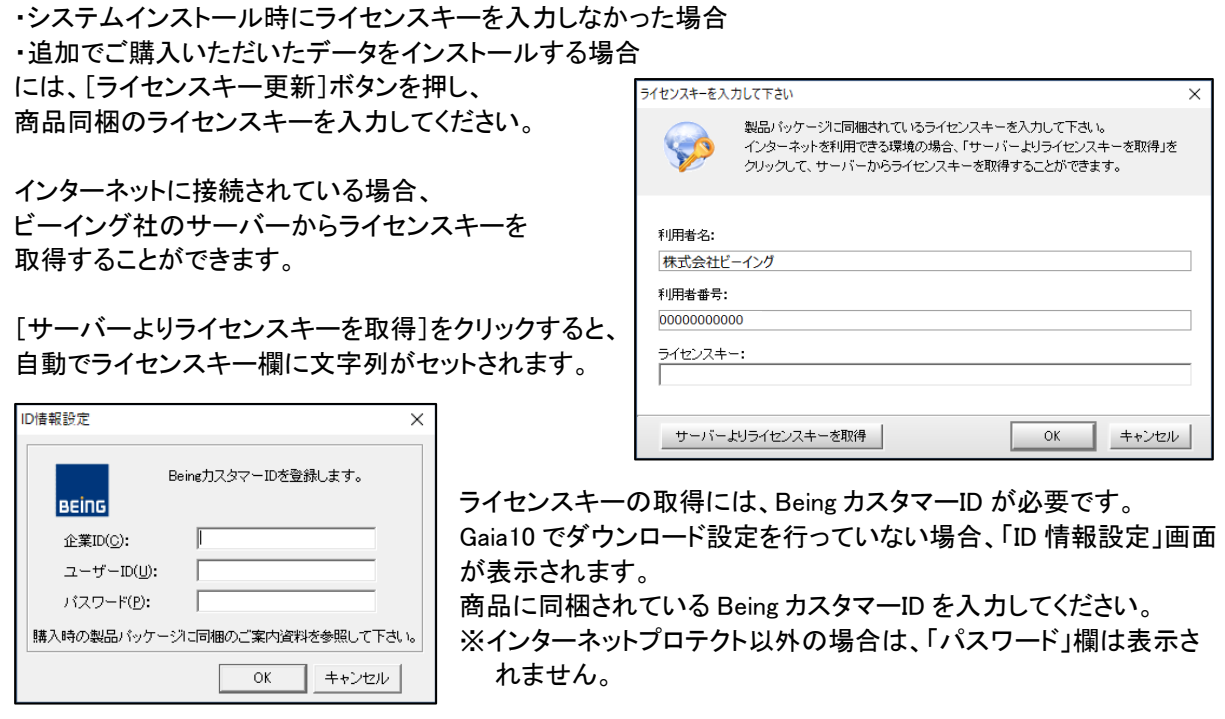

[実行]を押すと、確認中、解凍中のメッセージが表示され、データの更新が開始されます。

更新するデータの量によってはお時間がかかる場合がございます。

## データ更新を終了する

更新処理が正常に完了すると、右図の画面が 表示されます。

[終了]を押すと、 データ更新作業を終了します。

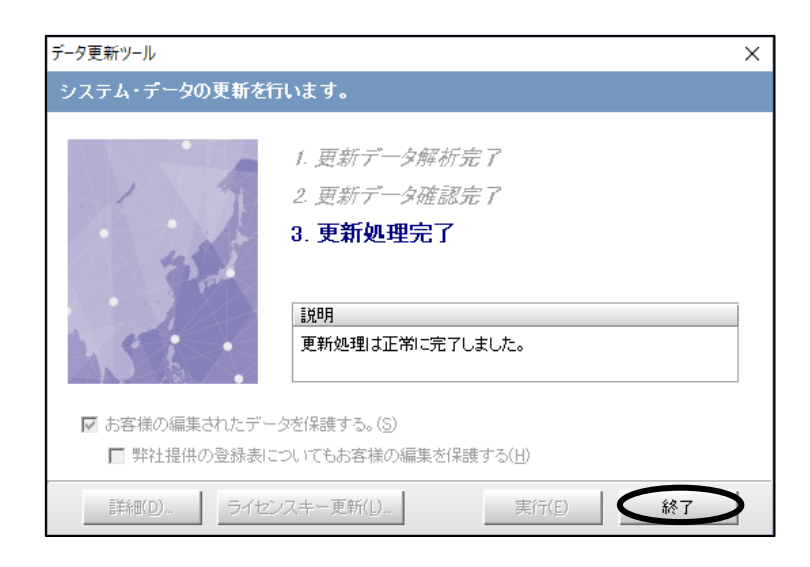

## ■BeingCabinet を使用している場合

BeingCabinet を使用してデータ共有が できる環境の場合、データ更新完了後、 右図のメッセージが表示されます。

<BeingCabinet にデータを保存する場合>

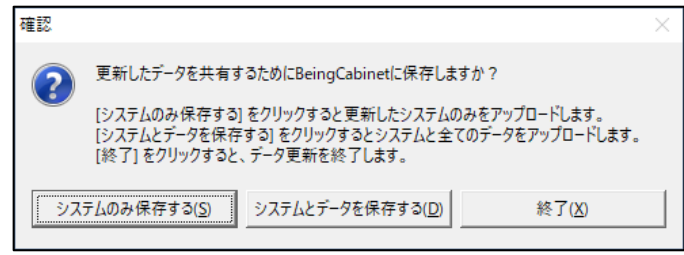

今回更新したデータを、BeingCabinet に接続している別のパソコンにも反映させる場合は、 [システムのみ保存する] または [システムとデータを保存する] を押して下さい。 自動的に BeingCabinet へ更新データを保存します。(データ量によって時間がかかる場合があります。)

手順の詳細については、「[\(参考\) BeingCabinet 連携\(P.7\)」](#page-6-0)をご参照下さい。

この段階では、更新データが、BeingCabinet に保存された状態で、更新を実行したパソコン以外の Gaia10 のシステムおよびデータは更新されておりません。 保存したデータを使用して、Gaia10 のデータ更新を行う場合は、「(参考) BeingCabinet 連携2. 差分の [チェックを行う\(P.7\)](#page-6-0)」をご参照下さい。

<BeingCabinet にデータを保存しない場合>

BeingCabinet にデータを保存しない場合は、[終了]を押して下さい。 この場合は、個々の機械で同様にシステム・データの更新作業を行って下さい。

以上でデータ更新作業は完了です。

<span id="page-3-0"></span>①「データ更新ツール」画面左下の [詳細]をクリックします。

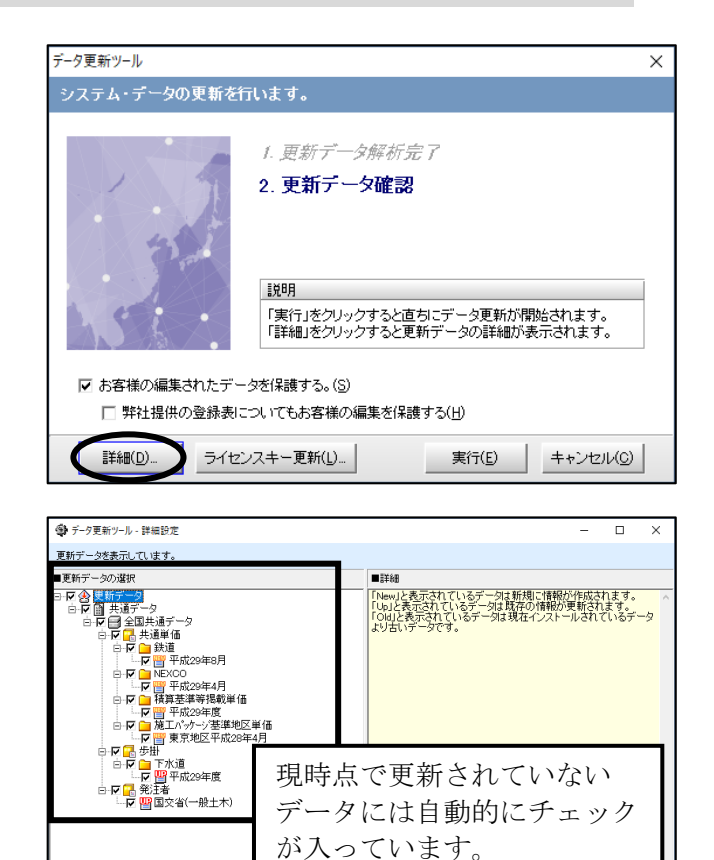

②「データ更新ツール-詳細設定」 画面が表示されます。

画面左側の「更新データの選択」 ツリーより、更新が必要なデータ を選択します。

③選択ができましたら、[閉じる]を クリックし、「データ更新ツール」 画面に戻ります。

## データ内容の確認方法

画面左側のツリーでデータの年度 名称をクリックすると、画面右側の 「詳細」欄に選択したデータの詳細 が表示されます。

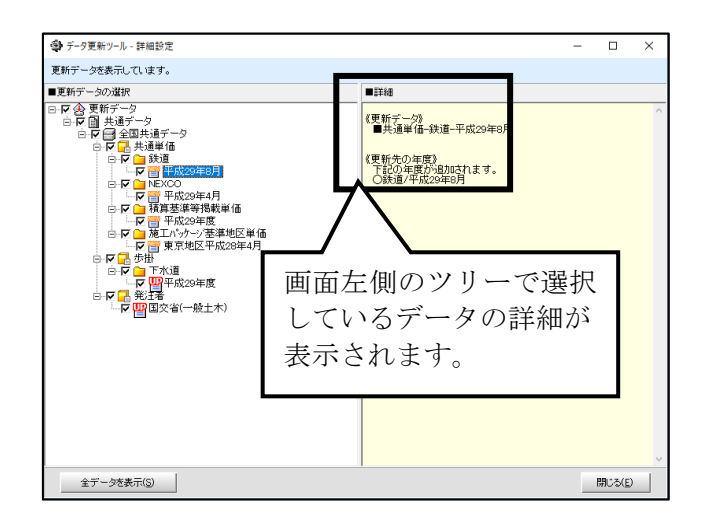

開ける(E)

## アイコンの表示について

<del>лпн</del> 新規のデータです。 | | | 更新すると、新規に年度が追加されます。  既存のデータ項目で、 内容が更新されているデータです。 更新を実行すると、既存のデータを上書き更 新します。

全データを表示(S)

「データ更新ツール-詳細設定」画面の左下にあるボタンで「未更新データのみ表示」と「全データを表示」を 切り替えることができます。

「データ更新ツールー詳細設定」を最初に開いた際は、「未更新データのみ表示」になっています。

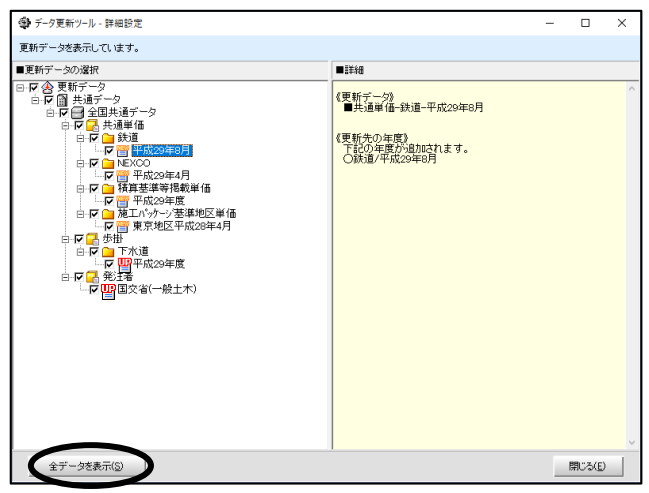

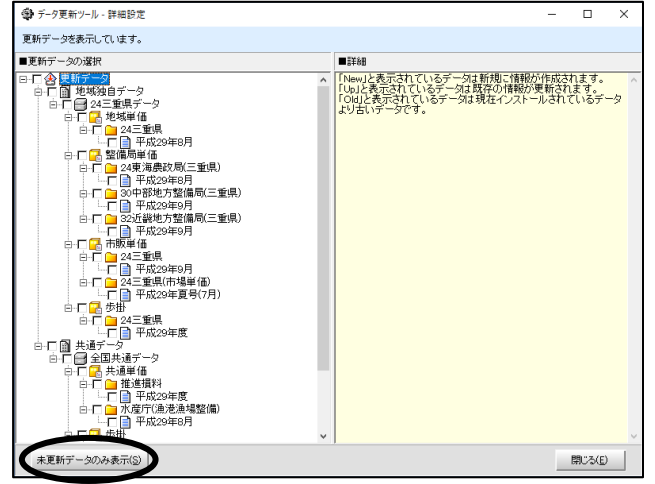

未更新データのみ表示 未更新データ(更新対象データ)のみが表示されます。

全データ表示

既存のデータを含め、DVD に保存されているデータのう ち、お客様がご契約になっている全てのデータが表示さ れます。

**ENCODE** 

表示を切り替える際、下図の確認画面が表示されます。[はい]を押すと表示が切り替わります。

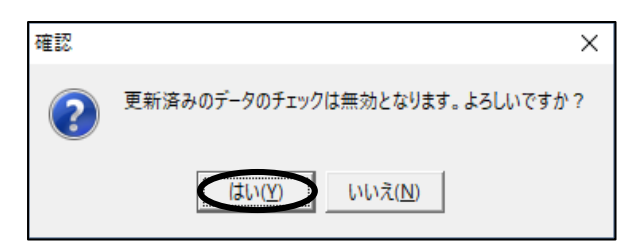

## 更新が必要なシステム・データが存在しない場合

情報  $\times$ 更新が必要なデータが存在しない場合、データ更新を[実行]すると、 右図のメッセージが表示されます。 更新対象のシステム・データが存在しません。<br>「詳細」より更新対象をご確認下さい。 [OK]を押すと「データ更新ツール」画面に戻ります。 OK 「データ更新ツール」画面左下の[詳細]ボタンを押し、 <br データ更新ツール - 詳細設 更新データを表示しています。 「データ更新ツールー詳細設定」画面を確認します。 ■更新データの選択<br>| 一条 更新データ ■■■■■<br>更新が必要なシステム及びデータは存在しません。 更新が必要なシステム・データが存在しない場合、 画面右側の「詳細」欄に右図のメッセージが表示 重詳細 更新が必要なシステム及びデータは存在しません。 されます。 確認しましたら、[閉じる]を押して 「データ更新ツール」画面に戻ります。 データの更新作業は必要ありませんので、 [キャンセル]を押してデータ更新ツールを終了します。

 $\hat{\mathcal{L}}$ データを表示(S)

<span id="page-5-0"></span>「お客様の編集されたデータを保護する」について

「お客様の編集されたデータを保護する」にチェックを付けることで、お客様が登録・編集したデータを残しておくこと ができます。この項目にチェックを付けた場合、年度を追加する場合と年度を上書きする場合とで保護される内容が 異なります。

追加する年度には <mark>ドン</mark> のマークが付きます。 上書きする年度には、<mark>と</mark>」のマークが付きます。

また、「弊社提供の登録表についてもお客様の編集を保護する」にチェックを付けると、弊社提供の登録表(単価登 録の単価表、および工種登録の表)についてもお客様の編集内容が保護され、最新のデータに更新されません。

●データの各モードについて ・ユーザーモード …お客様が作成したデータ(No 欄の数字が黒色のデータ) ·ビーイングモード…ビーイングが作成したデータ (No 欄の数字が青色のデータ) ・代理店モード …ビーイングおよび代理店で作成したデータ(No 欄の数字が紫色のデータ)

「お客様の編集されたデータを保護する」にチェックがついている場合、 年度を追加する場合と上書きする場合それぞれにおいて、保護されるデータを表にまとめました。

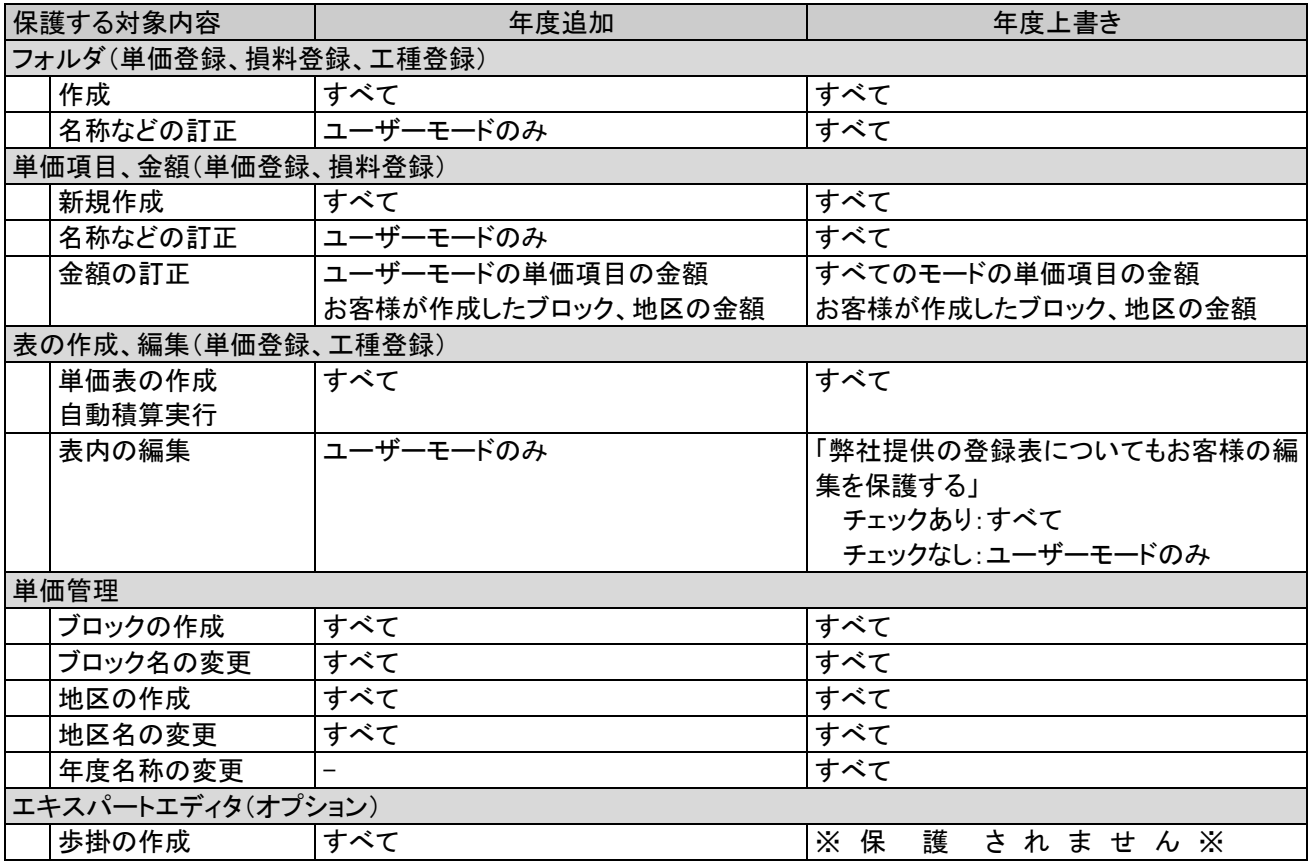

年度を上書きする場合、基本的にお客様が編集したデータは保護されます。

年度を追加する場合、お客様が作成されたデータは保護されますが、 ビーイングから提供されたデータはビーイング提供の内容を優先します。 (新年度のデータで名称等が変更になっている可能性があるため、新しいデータを優先します。) <span id="page-6-0"></span>[データ更新]などによって更新されたデータを共有するために、BeingCabinet 連携機能をご利用頂くとデータの共有 が簡単に実現できます。

※この機能は BeingCabinet を使用する場合のみご利用になれます。

1.BeingCabinet へデータを保存する

データ更新の実行が完了すると、 右の画面が表示されます。

[システムのみ保存する]または [システムとデータを保存する]を押すと、 保存が必要なデータを BeingCabinet に保存します。

保存処理が完了すると、右の画面が表示されます。 [OK]を押します。

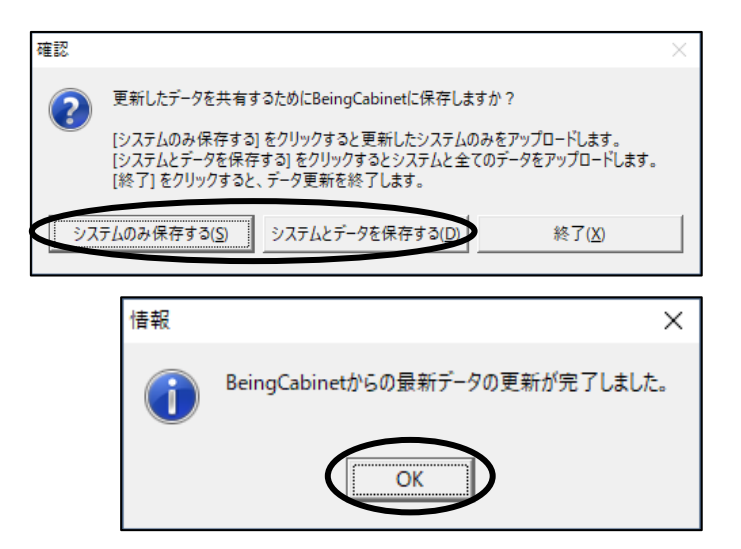

## 2.差分のチェックを行う

BeingCabinet に接続している Gaia10 を起動すると、自動的に BeingCabinet のデータと差分のチェックを行いま す。

「Gaia10 起動メニュー」で、[積算][データ管理][ユーザー管理][フォームエディタ]を選択した場合と、 Gaia10 の[積算]を直接起動した場合に差分のチェックが行われます。

■BeingCabinet から更新可能なファイルが見つからなかった場合

特別なメッセージは表示されず、Gaia10 の各機能が起動します。 データの更新を行う必要はありませんので、そのままご使用下さい。

■BeingCabinet から更新可能なファイルが見つかった場合

右図のメッセージが表示されます。

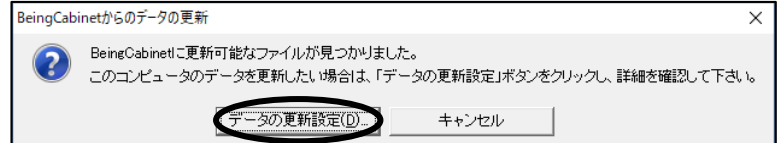

<データの更新を行う場合>

[データの更新設定]をクリックします。

「最新データの更新画面」が表示されますので、 更新するデータを選択します。

[手順.3データの更新設定を行うに](#page-7-0)お進み下さい。

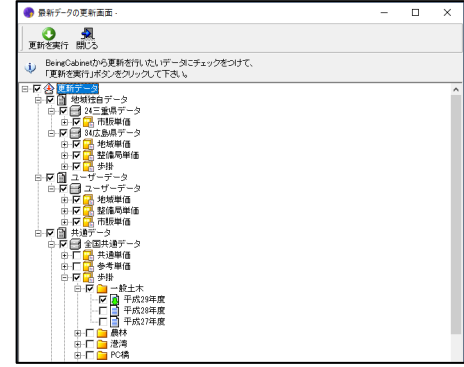

## <span id="page-7-0"></span><データの更新を行わない場合>

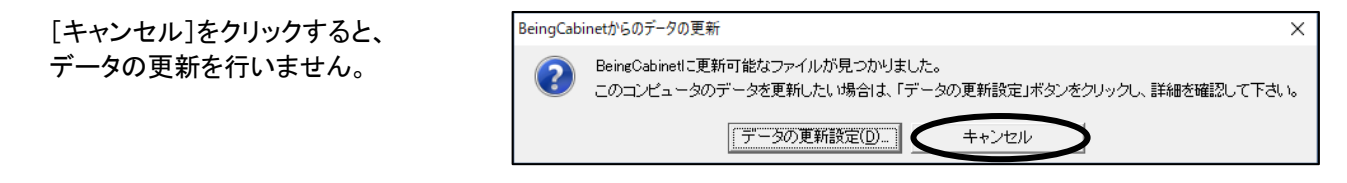

[キャンセル]を選択した場合も、既存のデータで、作業を行うことが可能です。

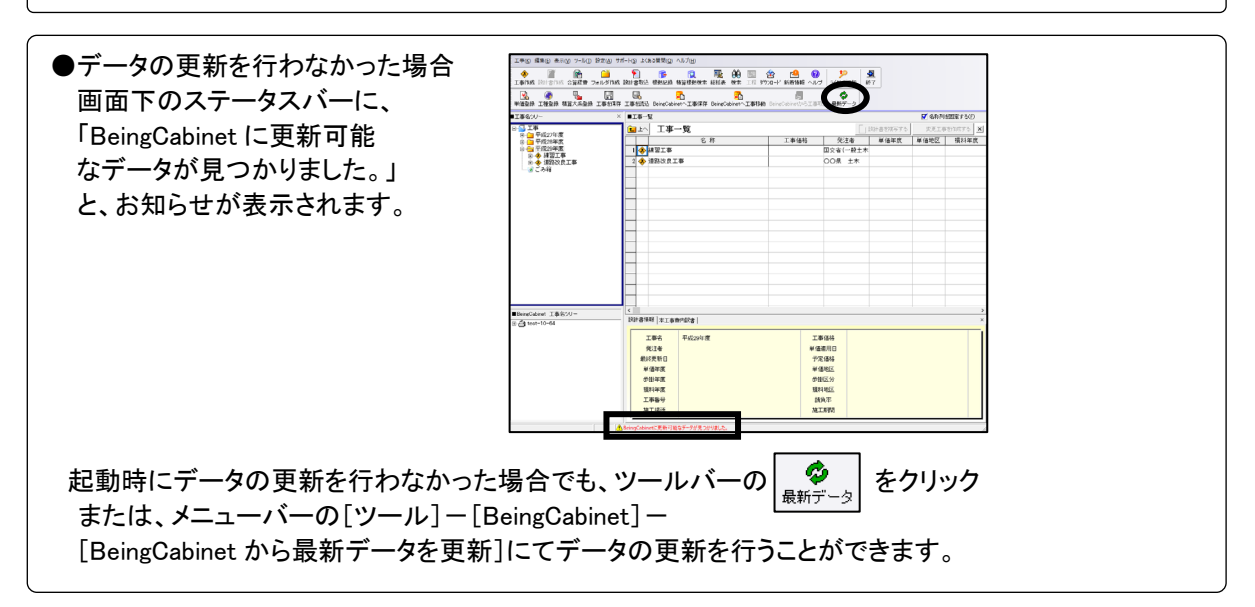

## 3.データの更新設定を行う

お使いのパソコンの Gaia10 に更新が必要なデータがある場合は、 更新が必要なデータに、自動的にチェックが付きます。

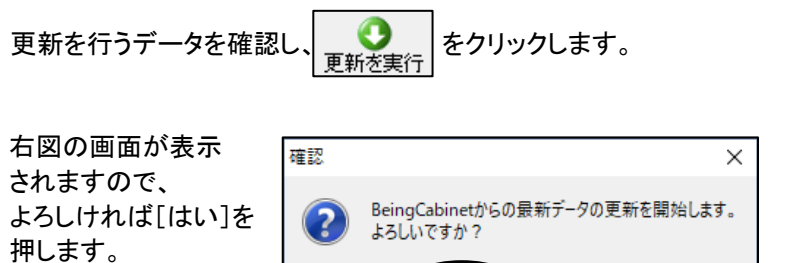

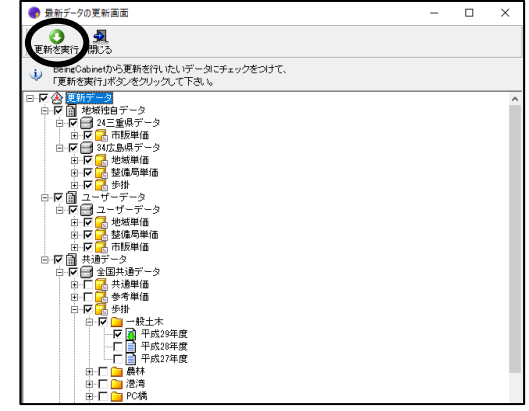

実行ボタンを押すと、確認中、解凍中のメッセージが表示され、データ更新が始まります。 更新するデータの量によって時間がかかる場合があります。しばらくお待ちください。

いいえ(N)

(tu(Y)

 すべてのデータの更新が完了すると、右図の画面が表示されます。 [OK]を押し、終了します。

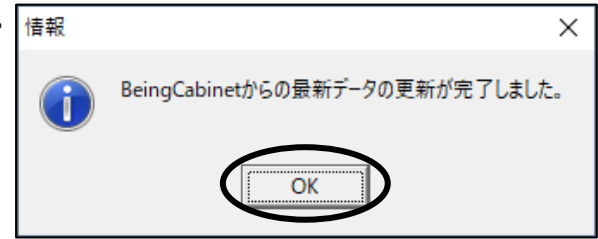